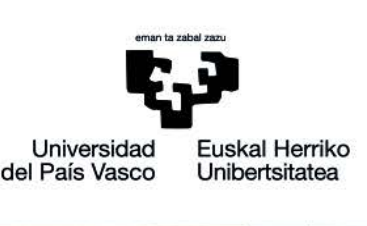

Manual para el alumnado

# **ACCEDER A REUNIONES CON WEBEX MEETINGS**

www.ehu.eus

Borrador, versión no finalizada

# **Índice de contenidos**

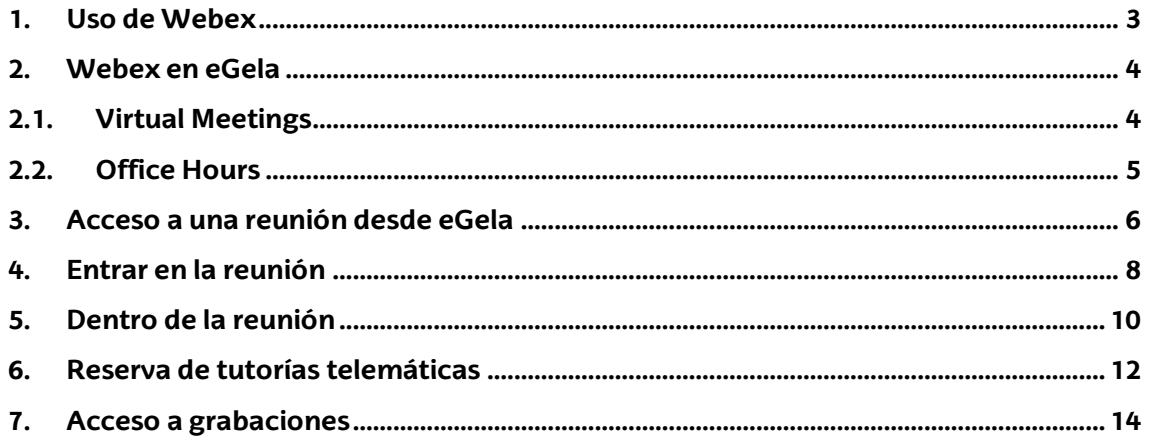

El presente manual ha sido desarrollado por eCampus, Campus Virtual de la Universidad del País Vasco / Euskal Herriko Unibertsitatea Este manual y el resto de los manuales de eCampus puede descargarse desde la págin[a https://www.ehu.eus/es/web/ecampus/manuales](https://www.ehu.eus/es/web/ecampus/manuales)

Esta obra está bajo una licencia Reconocimiento-No comercial-Compartir bajo la misma licencia 3.0 Internacional de Creative Commons. Para ver una copia de esta licencia, visite [http://creativecommons.org/licenses/by-nc-sa/3.0/es/](https://gestioncvb.ehu.eus/)

#### <span id="page-2-0"></span>1. Uso de Webex

Para asistir a reuniones usando el sistema de videoconferencia de la UPV/EHU NO es necesario tener una cuenta de Webex. Si accedes a una reunión o clase online a través de eGela, lo harás como una persona invitada y directamente se te abrirá una ventana del navegador web para acceder a la videoconferencia.

Si accedes a una reunión a través de un enlace proporcionado directamente por el profesorado, este puede configurar la reunión para admitir personas invitadas y que no necesites una cuenta de Webex (aunque, en función de la configuración, puede que te solicite una dirección de email para poder entrar a la reunión).

Webex se puede utilizar a través de un navegador web. En esta dirección encontrarás los navegadores compatibles con Webex: [https://help.webex.com/es-CO/article/9ehuwu/Webex-](https://help.webex.com/es-CO/article/9ehuwu/Webex-Meetings-y-exploradores-compatibles-con-la-aplicaci%C3%B3n-web)[Meetings-y-exploradores-compatibles-con-la-aplicaci%C3%B3n-web](https://help.webex.com/es-CO/article/9ehuwu/Webex-Meetings-y-exploradores-compatibles-con-la-aplicaci%C3%B3n-web)

También existe la posibilidad de instalarse una aplicación que se abrirá automáticamente al acceder a una reunión. Al acceder a una reunión a través del navegador te dará la opción de descargar e instalar la aplicación si todavía no la tienes instalada.

Si quieres acceder a reuniones usando un teléfono móvil Android o iOS, sí que es necesario instalar la aplicación correspondiente.

- Android: [https://play.google.com/store/apps/details?id=com.cisco.webex.meetings&hl=es&gl=](https://play.google.com/store/apps/details?id=com.cisco.webex.meetings&hl=es&gl=US) [US](https://play.google.com/store/apps/details?id=com.cisco.webex.meetings&hl=es&gl=US)
- iOS[: https://apps.apple.com/es/app/cisco-webex-meetings/id298844386](https://apps.apple.com/es/app/cisco-webex-meetings/id298844386)

#### <span id="page-3-0"></span>2. Webex en eGela

En el aula virtual de eGela encontrarás una actividad de tipo Webex (ver Fig. 1) con el nombre que el profesorado haya decidido ponerle y donde se recogerán todas las reuniones y grabaciones relacionadas con esa asignatura.

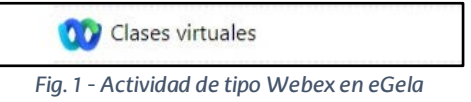

Al entrar a la actividad de Webex encontrarás una interfaz similar a la [Fig. 2.](#page-3-2) En ella hay 2 apartados principales, en forma de pestañas, que aparecen numerados y explicados a continuación.

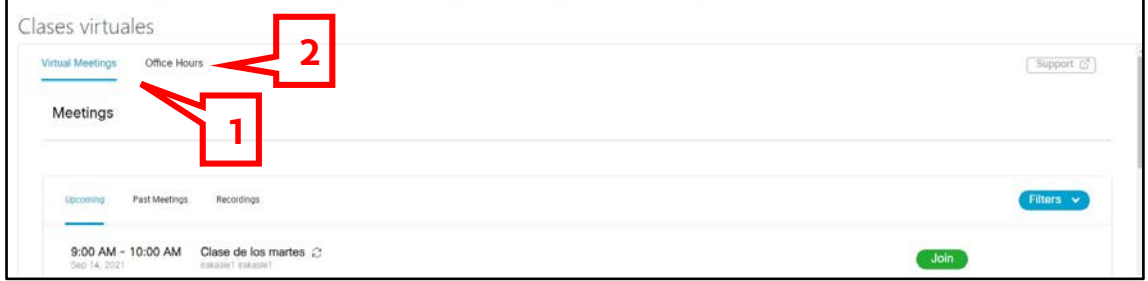

*Fig. 2 - Interfaz principal en una actividad Webex*

- <span id="page-3-2"></span>1. Virtual Meetings. Es la pestaña que aparece abierta por defecto y donde se muestra el listado de las próximas reuniones planificadas ordenadas por la fecha y hora de celebración.
- 2. Office Hours. Esta pestaña solo se muestra si el profesorado de la asignatura ha decidido activarla y sirve para reservar una hora y establecer una tutoría telemática a través de una reunión de Webex.

#### <span id="page-3-1"></span>2.1.Virtual Meetings

En este apartado, tal y como se muestra en la [Fig. 3,s](#page-3-3)obre el listado de las próximas reuniones a celebrar(panel 4), aparecen 3 pestañas diferentes:

- 1. Upcoming. Donde se muestran las próximas reuniones planificadas ordenadas por fecha y hora de celebración.
- 2. Past Meetings. Donde se recogen las reuniones que ya han finalizado.
- 3. Recordings. Donde están disponibles las grabaciones realizadas en las reuniones de esa aula virtual.

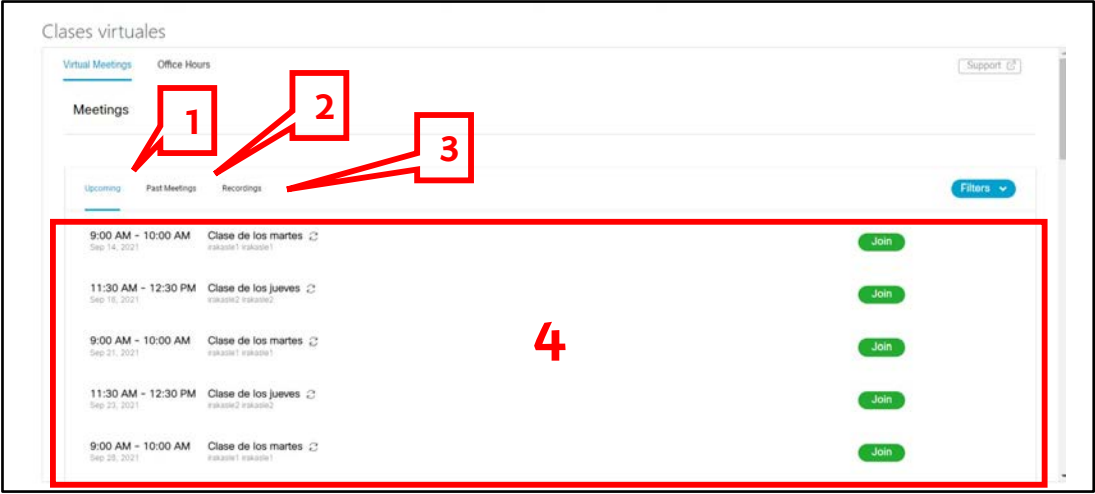

<span id="page-3-3"></span>*Fig. 3 - Interfaz Virtual Meetings*

# 2.2.Office Hours

<span id="page-4-0"></span>Este apartado solo está disponible si el profesorado del aula virtual lo ha habilitado.

En el mismo podrás ver qué profesorado de esa aula tiene activada la opción de reserva de tutorías telemáticas (menú desplegable indicado con un 1 en la [Fig. 4\)](#page-4-1), los días y horarios que todavía tiene disponibles (panel 2 en la [Fig. 4\)](#page-4-1) y realizar una reserva (ver apartado [0](#page-10-0) [-Reserva de](#page-11-0)  [tutorías telemáticas\)](#page-11-0)

<span id="page-4-1"></span>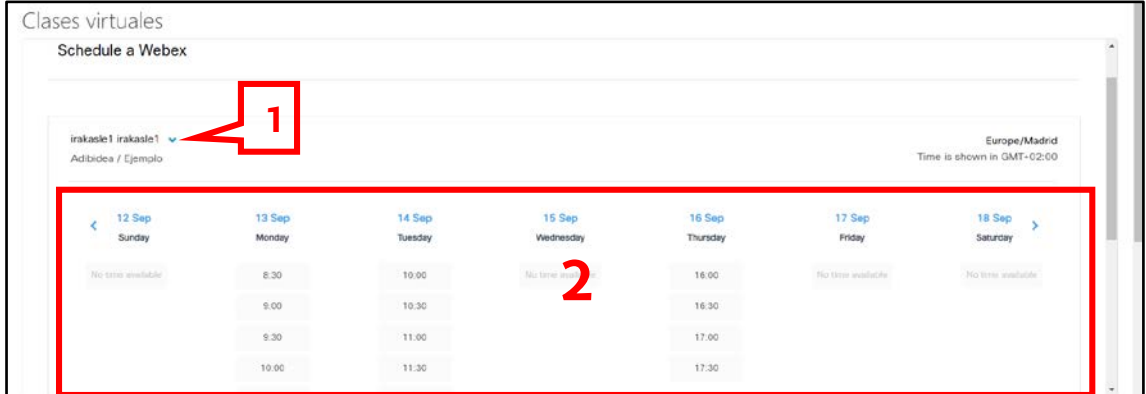

*Fig. 4 - Interfaz Office Hours*

#### <span id="page-5-0"></span>3. Acceso a una reunión desde eGela

Para unirte a una reunión solo debes pulsar el botón "Join" (señalado con un 1 en la Fig. 2) de la reunión correspondiente en el listado de próximas reuniones (pestaña Upcoming, ver apartado [2.1](#page-3-1) - [Virtual Meetings\)](#page-3-1).

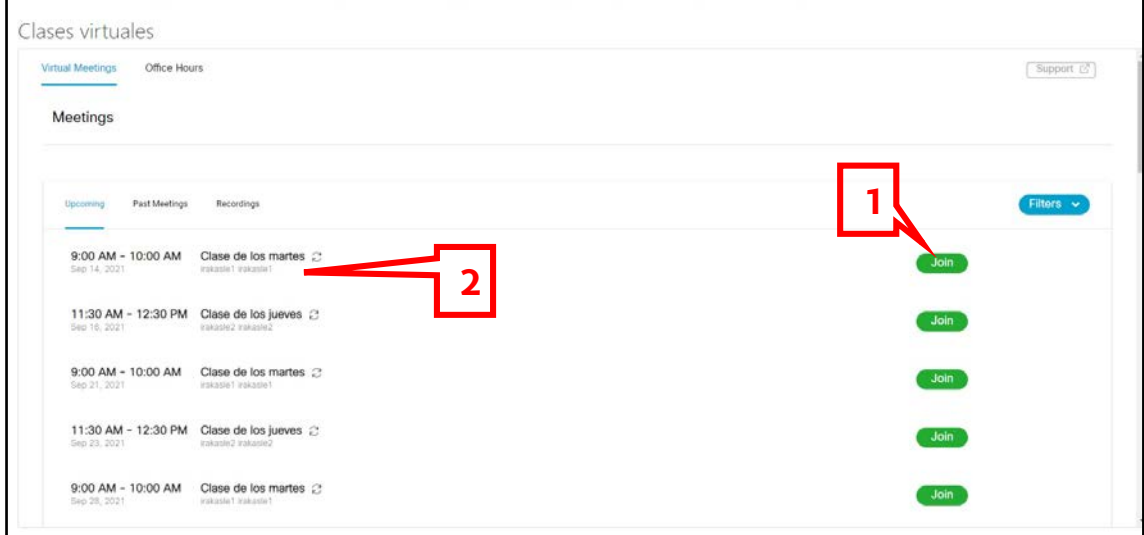

*Fig. 5 - Interfaz Virtual Meetings - Upcoming*

<span id="page-5-1"></span>El profesorado puede configurar las reuniones para que el alumnado se pueda conectar unos minutos antes de la hora de comienzo o para que no se pueda conectar nadie hasta que la persona que creó la reunión, indicado con un 2 en la [Fig. 5,](#page-5-1) se haya conectado.

Si intentas unirte a la reunión antes de tiempo o de que la persona que creó la reunión se conecte (en función de la configuración realizada por el profesorado), te aparecerá un mensaje de error (ver Fig. 6) indicándote que la reunión todavía no ha comenzado. Deberás volver a intentar conectarte más adelante.

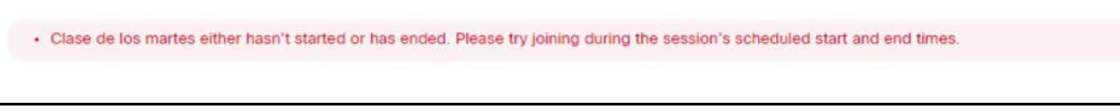

*Fig. 6 - Mensaje de error acceso a reunión*

Si la reunión ha comenzado, se abrirá una nueva ventana del navegador web (ver [Fig. 7\)](#page-5-2) que te dará acceso a la reunión.

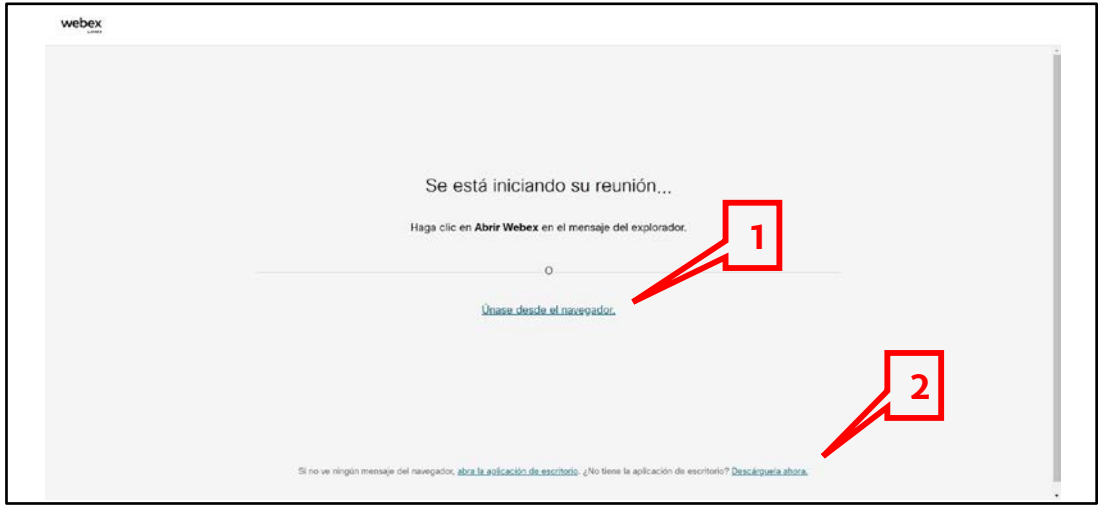

<span id="page-5-2"></span>*Fig. 7 - Ventana de conexión a reunión*

Si tienes instalada la aplicación de Webex (ver apartado [1](#page-2-0) - Uso [de Webex\)](#page-2-0) se abrirá automáticamente, pero siempre tienes la opción de conectarte a través del navegador (ver navegadores compatibles en apartado [1](#page-2-0) - Uso [de Webex\)](#page-2-0) pulsando la opción señalada con un 1 en la Fig. 7.

Si no tienes instalada la aplicación de Webex, el propio navegador web intentará descargarla automáticamente para que la instales. Si la descarga no comienza de manera automática y quieres descargarla, puedes hacerlo pulsando en la opción señalada con un 2 en la Fig. 7.

# <span id="page-7-0"></span>4. Entrar en la reunión

Como muchos aspectos del acceso a las reuniones de Webex son iguales tanto si se accede a través de un navegador como si se accede a través de la aplicación, la numeración de aquellos aspectos que sean similares se mantendrá igual en ambos casos.

Al acceder a la reunión a través del navegador te encontrarás la siguiente interfaz gráfica:

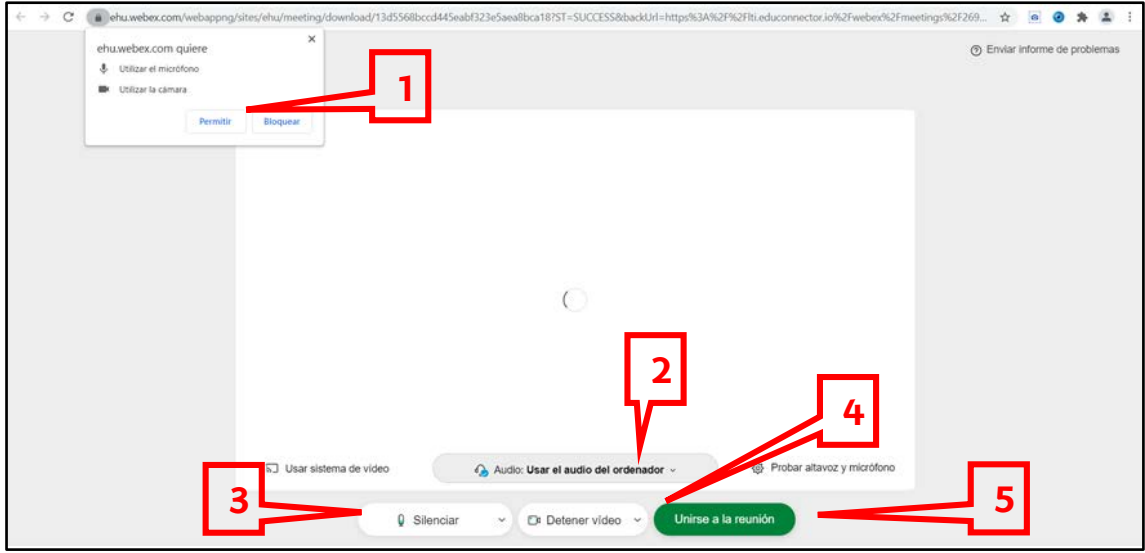

*Fig. 8 - Entrada a una reunión desde el navegador web*

<span id="page-7-1"></span>Si quieres poder compartir tu sonido y tu imagen en la reunión, debes darle los permisos correspondientes al navegador web que estés utilizando (indicado con un 1 en l[a Fig. 8\)](#page-7-1)

Si accedes a la reunión mediante la aplicación de escritorio, la interfaz que te encontrarás será la que se muestra en l[a Fig. 9.](#page-7-2)

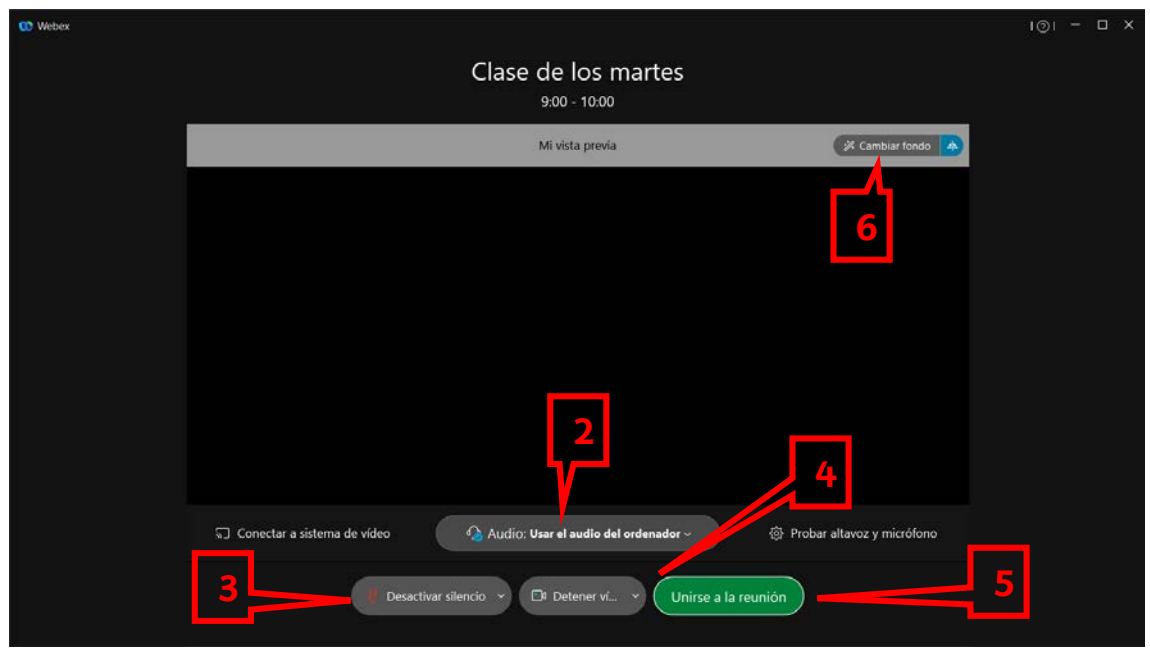

*Fig. 9 – Entrada a una reunión desde la aplicación*

<span id="page-7-2"></span>Si dispones de varios altavoces y/ micrófonos (por ejemplo, estás usando un ordenador portátil al que has conectado unos auriculares con micrófono), puedes elegir qué altavoces y/o micrófono quieres utilizar (indicado con un 2 en ambas figuras). La opción "Usar el audio del ordenador" utilizará los que estén configurados por defecto en ese momento en tu equipo.

En función de la configuración que el profesorado haya realizado para la reunión, tendrás la opción de elegir si entrar a la reunión con tu micrófono activado o no (el número 3 tanto en la [Fig. 8](#page-7-1) como en la Fig. 9). Puede ocurrir que la reunión esté configurada para que no puedas activar el micrófono hasta que el profesorado lo decida.

También puedes elegir si entrar a la reunión con tu vídeo activado o no (opción 4 en las interfaces gráficas).

En el caso de la aplicación de escritorio, si tu equipo cumple con los requisitos técnicos, podrás activar un fondo virtual para evitar que en tu imagen se vea dónde te encuentras realmente (opción 6 en l[a Fig. 9\)](#page-7-2).

Para unirte a la reunión pulsa el botón "Unirse a la reunión", indicado con un 5 en ambas figuras.

# <span id="page-9-0"></span>5. Dentro de la reunión

Al igual que en el apartado anterior, tanto si has accedido desde el navegador como si lo has hecho utilizado la aplicación, el funcionamiento es muy similar, porlo que a la hora de explicar el funcionamiento se mantendrá la misma numeración para las funcionalidades en ambos casos.

Si estás usando el navegador web, una vez dentro de la reunión te encontrarás una interfaz gráfica muy similar a la que se muestra en l[a Fig. 10.](#page-9-1) La interfaz gráfica que te encuentres puede variar en pequeños aspectos que dependerá de la configuración que el profesorado haya establecido para la reunión.

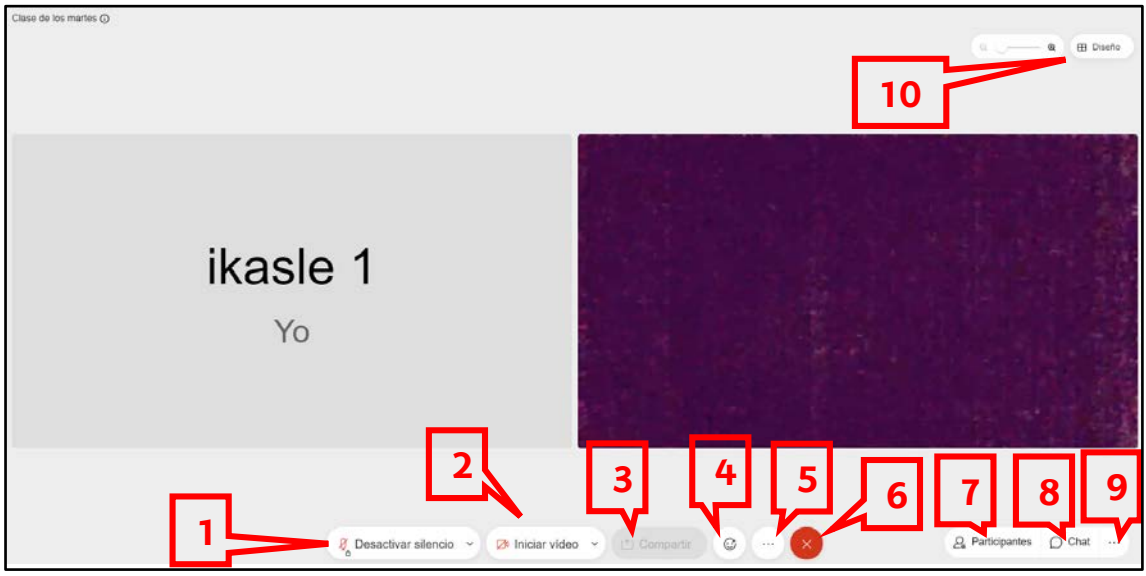

*Fig. 10 - Interfaz de la reunión en el navegador web*

<span id="page-9-1"></span>Si has accedido usando la aplicación, la interfaz gráfica que te encontrarás será muy similar a la siguiente:

<span id="page-9-2"></span>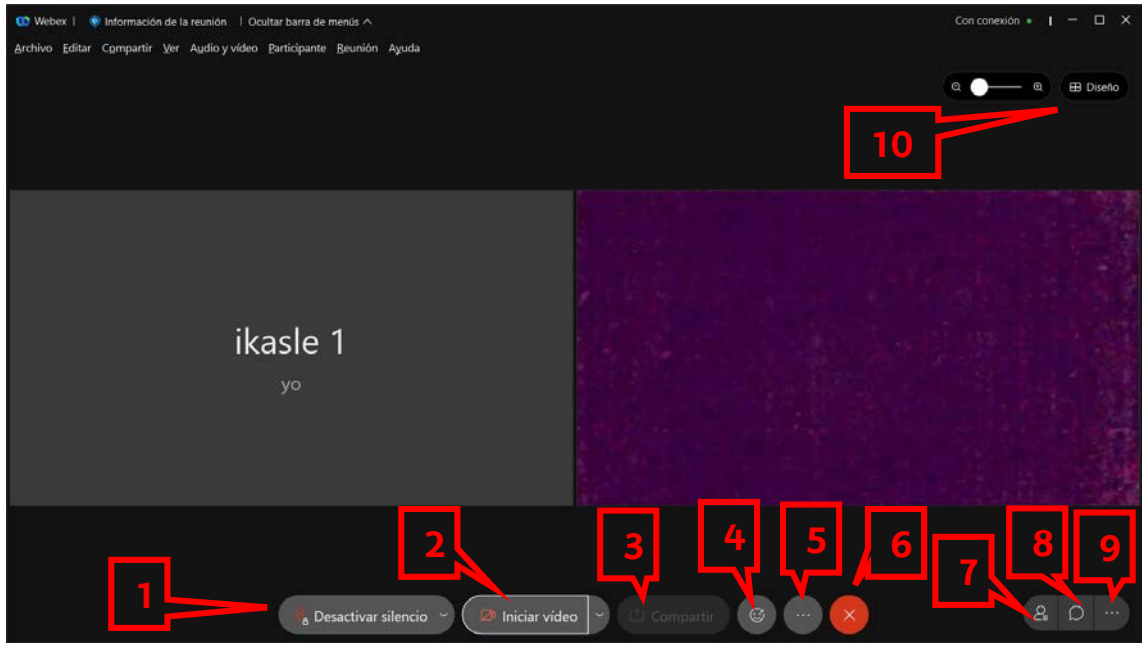

*Fig. 11 - Interfaz de la reunión en la aplicación*

Las opciones que se muestran en las [Fig. 10](#page-9-1) [y Fig. 11](#page-9-2) se corresponden con:

- 1. **Desactivar silencio / Silenciar**. Esta es la opción que te permitirá activar o desactivar tu micrófono para que el resto de asistentes a la reunión puedan escucharte. Si aparece el icono del candado en el micrófono significa que tú no puedes decidir cuándo activar tu micrófono, tiene que darte permiso alguien con un rol superior.
- 2. **Iniciar vídeo / Detener vídeo**. Es la opción que activa y desactiva tu cámara para que el resto de asistentes puedan verte.
- 3. **Compartir**. Esta opción la tendrás desactivada por defecto. Si alguien con rol superior te asigna el privilegio de la presentación, esta opción se activará y podrás compartir una de tus pantallas, una pestaña del navegador o una aplicación que tengas en marcha en ese momento. Si estás utilizando la aplicación, además de estas opciones, podrás compartir una pizarra blanca para dibujar y escribir en ella.
- 4. **Reacciones**. Esta opción, que puede estar no mostrarse porque el profesorado la haya desactivado, te permite levantar la mano para indicar que quieres intervenir en la reunión e indicar distintos estados de ánimo a través de emojis animados.
- 5. **Más opciones**. En este icono encontrarás algunas opciones extra como pasar a la aplicación de escritorio si estás en el navegador web y tienes la aplicación instalada.
- 6. **Salir de la reunión**. Mediante esta opción podrás abandonar la reunión. Siempre pide confirmación antes de que abandones.
- 7. **Participantes**. Si pulsas esta opción verás el listado de personas que están en la reunión. Al lado de tu nombre en la lista de participantes también tendrás la opción de "levantar la mano" para indicar que quieres intervenir. La posibilidad de ver la lista de participantes puede estar desactivada por el profesorado.
- 8. **Chat**. Al pulsar la opción de chat se abrirá un panel donde podrás chatear con el resto de asistentes a la reunión. El profesorado puede desactivar por completo la opción de chat o limitar los roles con los que puedes conversar.
- 9. **Otros paneles**. Esta opción te permite acceder a otros paneles que el profesorado decida activar y utilizar. Por ejemplo, en panel de "Preguntas y respuestas" podrás realizar preguntas a cualquiera de las personas con rol "organizador", "coorganizador" o a la persona que posea el privilegio de presentación. Estas personas pueden decidir responderte de manera privada o de manera pública si consideran que la pregunta es interesante para el resto de asistentes. También aparecerá en esta opción el panel de "Sondeo" que te permitirá responder a preguntas realizadas por el profesorado y acceder a los resultados de las mismas.
- <span id="page-10-0"></span>10. **Diseño y lupa**. Mediante el menú de Diseño y la lupa podrás establecer cómo deseas visualizar al resto de asistentes a la reunión. El profesorado puede desactivar esta opción porque puede establecer cómo tienen que visualizar la reunión todas las personas asistentes a la misma. Si tienes la opción de diseño activada, puedes decidir qué participantes quieres fijar en tu visualización pinchando en sus imágenes o en sus nombres en la lista de participantes y seleccionando la opción "Mover al escenario".

### <span id="page-11-0"></span>6. Reserva de tutorías telemáticas

Si el profesorado de un aula virtual ha decidido activar la opción Office Hours (ver apartad[o 2.2](#page-4-0) - [Office Hours\)](#page-4-0), podrás reservar un día y una hora para realizar una tutoría vía Webex.

Para ello, en la interfaz de Office Hours, tendrás que elegir la persona del profesorado con la que quieres tener la tutoría (menú desplegable señalado con un 1 en la [Fig. 12\)](#page-11-1). Una vez elegida la persona, tendrás que navegar entre los días (flechas indicadas con un 2 en la figura) y elegir una de las horas que aparezcan (número 3 en la figura).

| irakasle1 irakasle1 v<br>Adibidea / Ejemplo |        |         |                   |          |                  | Europe/Madrid<br>Time is shown in GMT+02:00 |
|---------------------------------------------|--------|---------|-------------------|----------|------------------|---------------------------------------------|
| 5 Sep                                       | 6 Sep  | 7 Sep   | 8 Sep             | 9 Sep    | 10 Sep           | 11 Sep                                      |
| Sunday                                      | Monday | Tuesday | Wednesday         | Thursday | Friday           | Saturday                                    |
| o time available                            | 8:30   | 10:00   | No time available | 16:00    | No time svalable | No time avisilable                          |
|                                             | 9:00   | 10:30   |                   | 16:30    |                  |                                             |
|                                             | 9:30   | 11:00   |                   | 17:00    |                  |                                             |
| 2                                           | 10:00  | 11:30   |                   | 17:30    | 3                | -                                           |

*Fig. 12 - Interfaz para seleccionar una tutoría I*

<span id="page-11-1"></span>Al seleccionar la hora, en la parte inferior, se activará el botón "Confirm meeting" que aparece indicado con un 1 en l[a Fig. 13.](#page-11-2) Para visualizar el botón es probable que tengas que usar la barra de desplazamiento. Cuidado, usa la barra de desplazamiento de la actividad Webex (indicada con un 2 en l[a Fig. 13\)](#page-11-2), no la de tu navegador (indicada con una X en la [Fig. 13\)](#page-11-2).

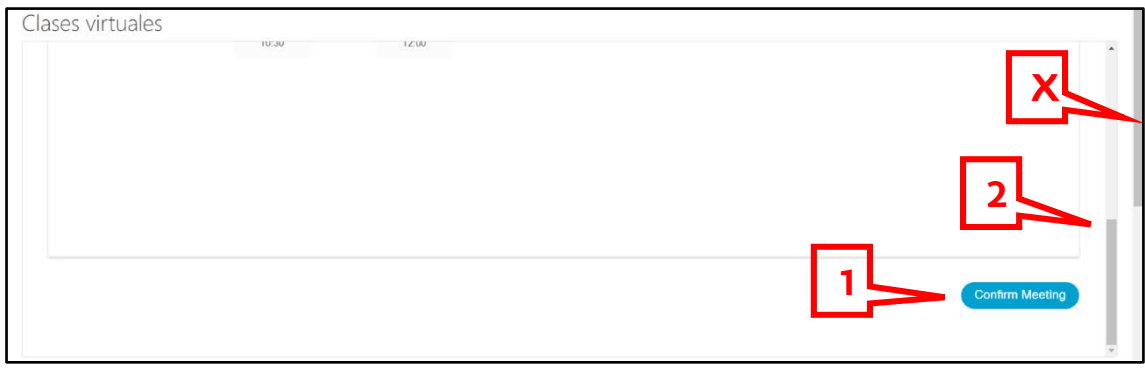

*Fig. 13 - Interfaz para seleccionar tutoría II*

<span id="page-11-2"></span>Si has elegido una fecha u hora que ya han pasado, al pulsar el botón "Confirm Meeting" te aparecerá en la parte superior un mensaje de error indicando que no se puede cambiar el pasado, tal y como se muestra en l[a Fig. 14.](#page-11-3)

<span id="page-11-3"></span>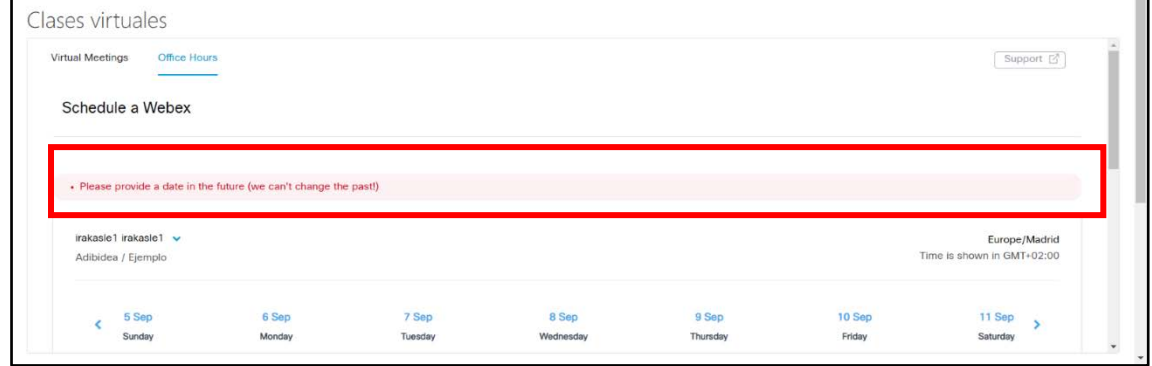

*Fig. 14 - Error al seleccionar tutoría*

Si la fecha y hora seleccionadas son correctas, tras pulsar "Confirm Meeting" aparecerá un mensaje con la información de cita establecida (ve[r Fig. 15\)](#page-12-0). Esta información también la recibirás por correo electrónico.

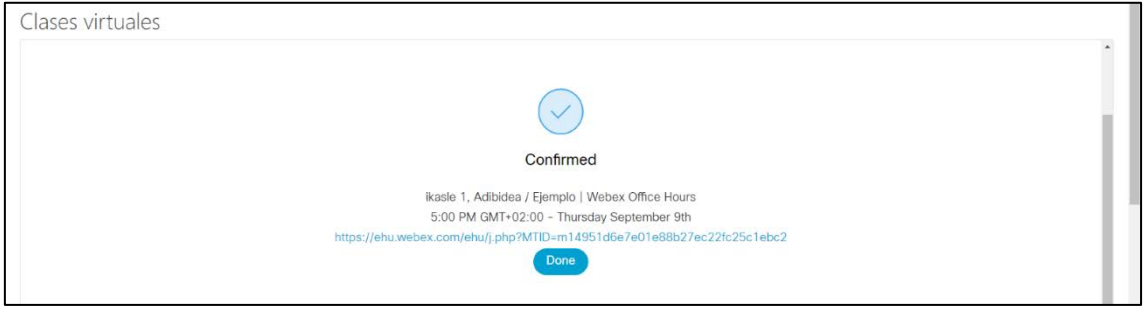

*Fig. 15 - Información tutoría reservada*

<span id="page-12-0"></span>Cuando lleguen el día y la hora seleccionadas, deberás acceder a la tutoría telemática a través del enlace que se muestra en la [Fig. 15](#page-12-0) y que habrás recibido por correo.

#### <span id="page-13-0"></span>7. Acceso a grabaciones

A través de la pestaña Recordings (ver apartad[o 2.1](#page-3-1) - [Virtual Meetings\)](#page-3-1) podrás acceder al listado de las grabaciones que se hayan realizado de las reuniones en ese aula virtual de eGela y que el profesorado haya decidido dejar de manera pública para el alumnado (ver panel 1 en l[a Fig. 16\)](#page-13-1).

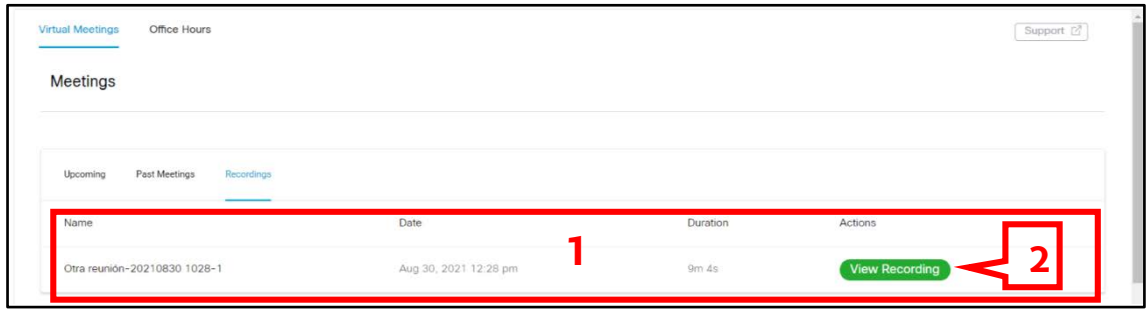

*Fig. 16 - Interfaz Virtual Meetings - Recordings*

<span id="page-13-1"></span>Para ver o descargar una grabación, debes pulsar el botón "View Recording" correspondiente a la grabación que quieres ver (indicado con un 2 en l[a Fig. 16\)](#page-13-1).

El profesorado ha podido proteger las grabaciones mediante un password, por lo que aparecerá la ventana que se muestra en la [Fig. 17](#page-13-2) y tras pulsar el botón "Copy" (indicado con un 1 en la figura), se activará el botón "View Recording" señalado con un 2.

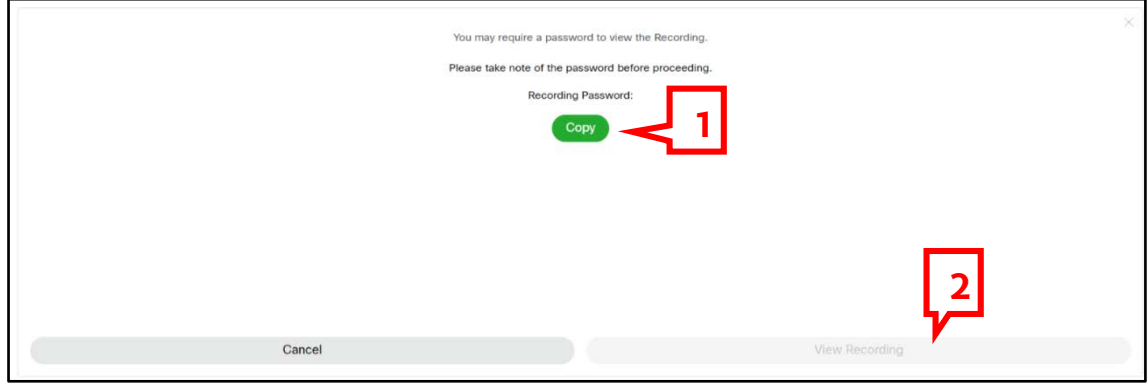

*Fig. 17 - Interfaz de acceso a grabación*

<span id="page-13-2"></span>En la interfaz donde se visualiza la grabación, si el profesorado así lo ha decidido, encontrarás la opción de descargar la grabación en tu equipo (en formato .mp4). Esta opción aparece en forma de icono con una flecha y está señalada con el número 1 en l[a Fig. 18.](#page-13-3)

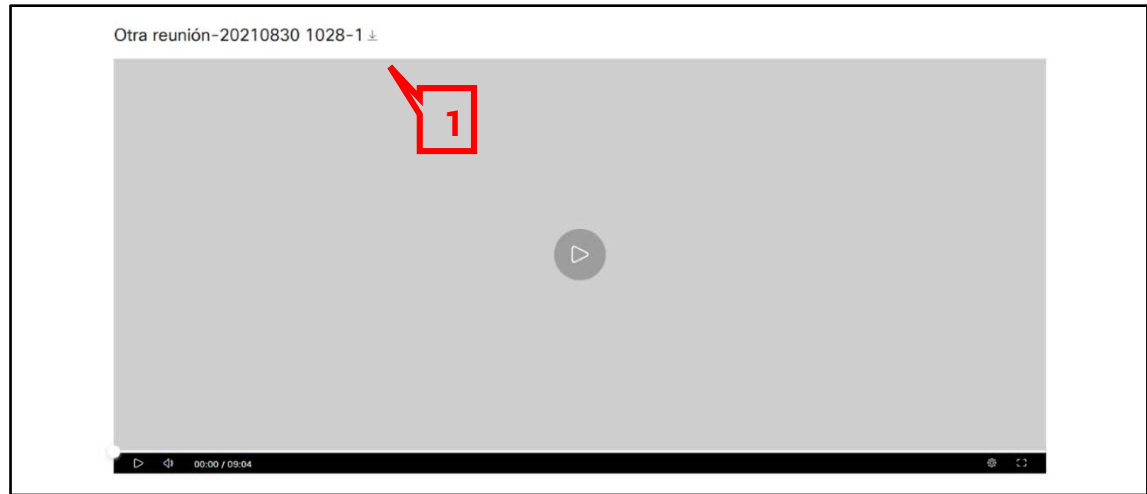

<span id="page-13-3"></span>*Fig. 18 - Interfaz de visualización de una grabación*